## How to set up one-time password (TOTP) (Google Authenticator)

## TUT Information media center

Our university has introduced two-factor authentication (TOTP authentication) using one-time passwords which based on time to ensure identity and prevent unauthorized using of important systems. This authentication requires one-time passwords in addition to the user name and password which user remembered to achieve strong authentication. A one-time password can be generated only on the smartphone which user owns.

Therefore, it is necessary to install an application for using TOTP authentication on your smartphone in advance and register it with University's user authentication system. This section describes the procedure for registering the one-time password application 'Google Authenticator' in the authentication infrastructure system.

The authentication method is switched depending on the type of access source network (on-campus or off-campus). For example, on-campus networks can be authenticated only with a user name and password, but off-campus networks require TOTP authentication in addition to that. In this classification, the following networks are classified as "off-campus".

- Connection from off-campus by VPN
- Wired guest network (Village Tenaku etc.)
- Wireless network SSID: eduroam
- Wireless network SSID: tutguest

## Procedure of installation and registration of One-time password application

- 1. Connect your PC and smartphone for the setting to the campus network.
- 2. Check the date and time on your PC and smartphone are correct.
- 3. Install 'Google Authenticator' on your smartphone.

## Google Authenticator

iOS: https://apps.apple.com/jp/app/google-authenticator/id388497605 Android: https://play.google.com/store/apps/details?id=com.google.android.apps.authenticator2 4. Display "User Profile Maintenance" page in the PC browser.

To display the "User Profile Maintenance" page, click "Change password" in quick menu on the home page of the Information Media Center (https://imc.tut.ac.jp/).

5. Click "Register the one-time password generator" on the User Profile Maintenance page.

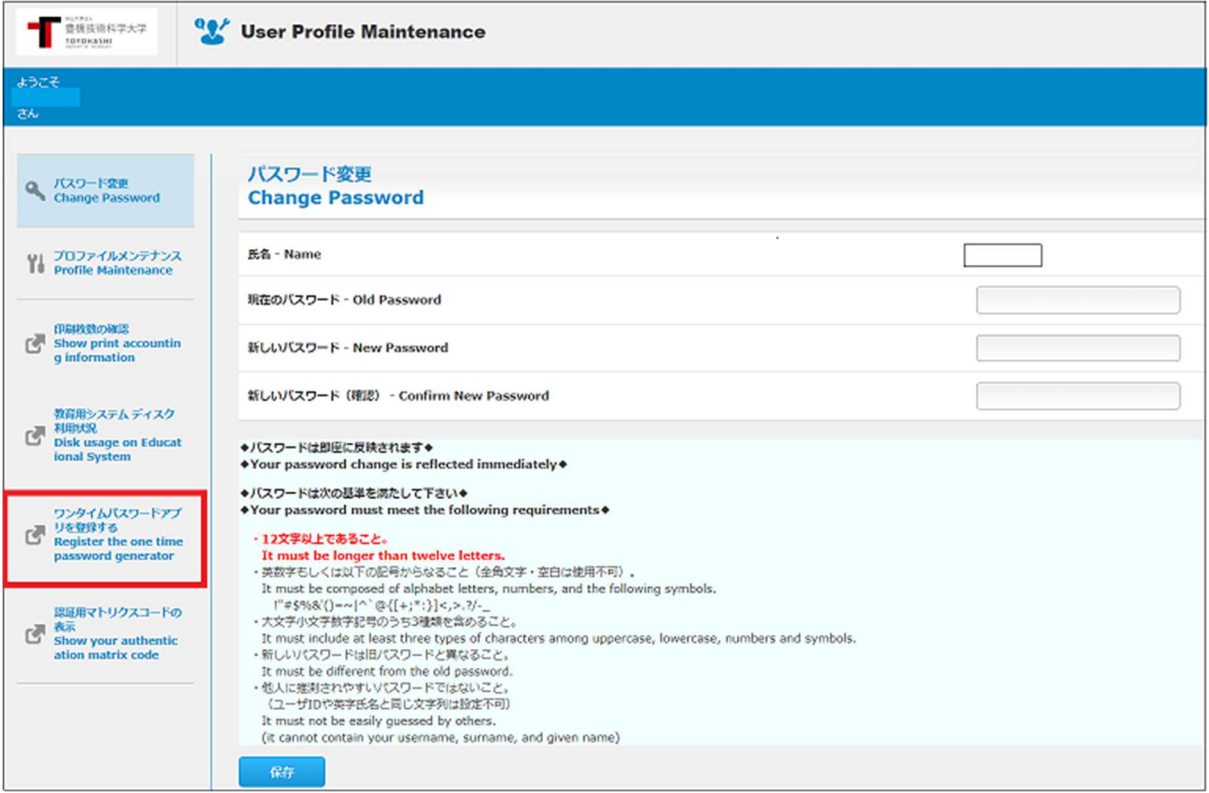

The "Register the one time password generator" page cannot be accessed from offcampus network.

6. QR code will be displayed on the PC browser. Start Google Authenticator installed on the smartphone and scan the QR code.

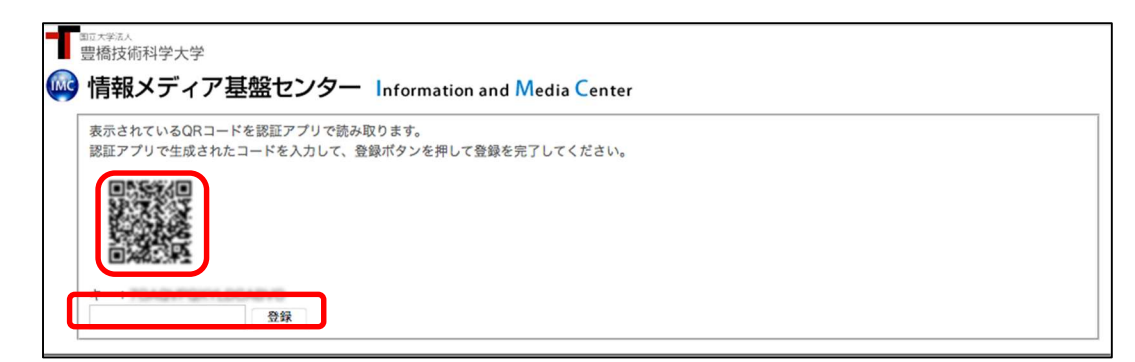

※ There is some possibility of being displayed "Registered" sign, even if you have not registered the one-time password application. In that case, click the "Reissue" button. Follow the steps below on the Google Authenticator app.

- ① Tap 「設定を開始」(Start the setting) 2段階認証プロセスでGoogleアカウン<br>トにログインするには必ず、パスワー<br>ドの他に、このアプリで生成するコー<br>ドが必要になります。 設定を開始
- ② Tap 「バーコードをスキャン」(Scan the bar code)

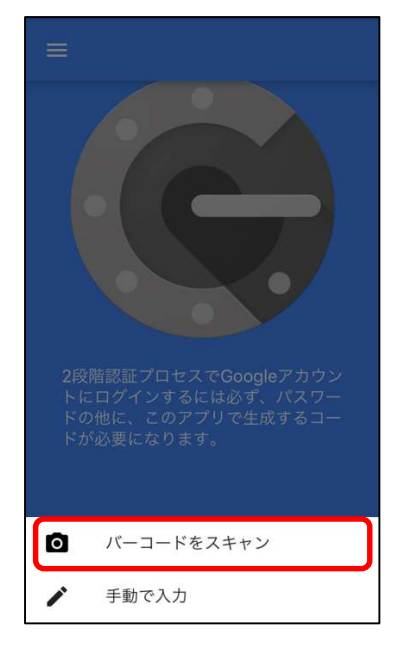

③ The「バーコードをスキャン」(Scan the bar code) screen will appear. Scan the QR code displayed on the browser.

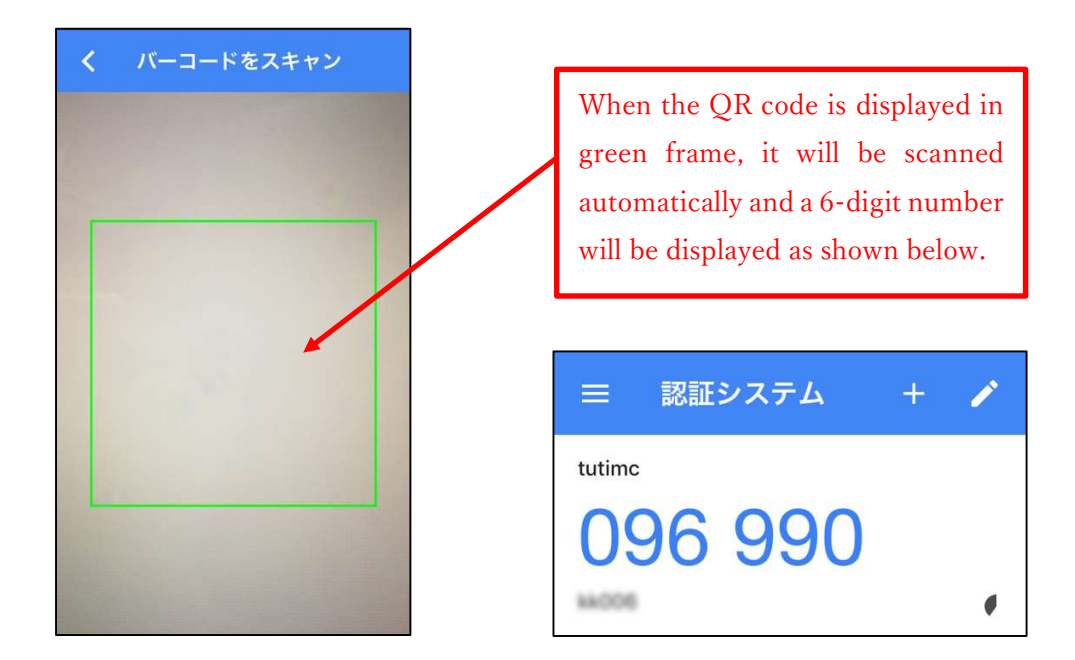

7. If you're successful with the scan, a 6-digit number will be displayed. Enter the number in the entry field of the PC browser and click the "Register" button.

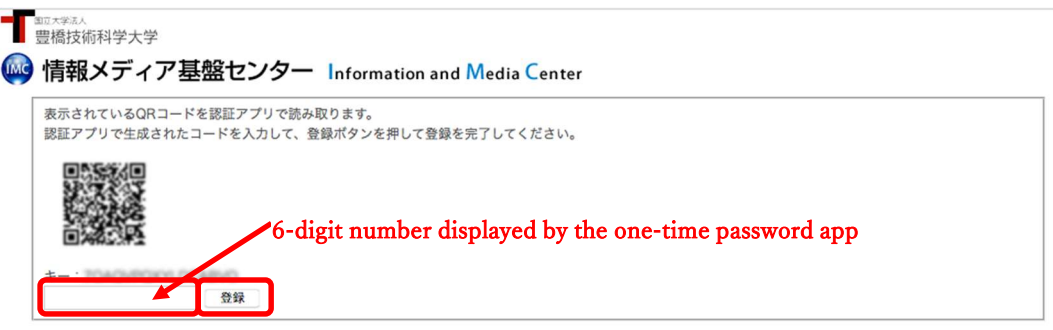

8. Registration is completed when the PC browser displays "Processing completed successfully". Click the "OK" button.